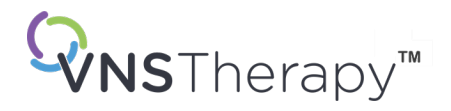

# *PHYSICIAN'S MANUAL* VNS Therapy™ Programming System

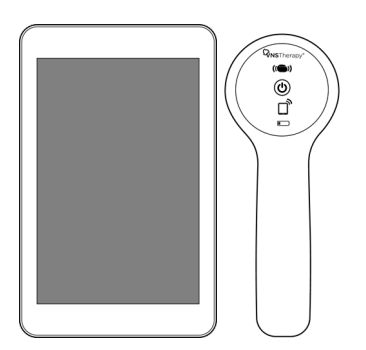

Model 3100 Model 2000

# November 2023

 $R_{x}$ 26-0011-5400/2 (US)

#### © 1998 – 2023 LivaNova, PLC, London, UK. All rights reserved.

All trademarks and trade names are the property of LivaNova or the property of LivaNova's consolidated subsidiaries and are protected under applicable intellectual property laws. Solely for convenience, LivaNova's trademarks and trade names may appear without the ® or TM symbols, but such references are not intended to indicate in any way that LivaNova will not assert, to the fullest extent under applicable law, LivaNova's rights to these trademarks and trade names. Prior permission from LivaNova is required for the use or reproduction of such intellectual property rights.

### TABLE OF CONTENTS

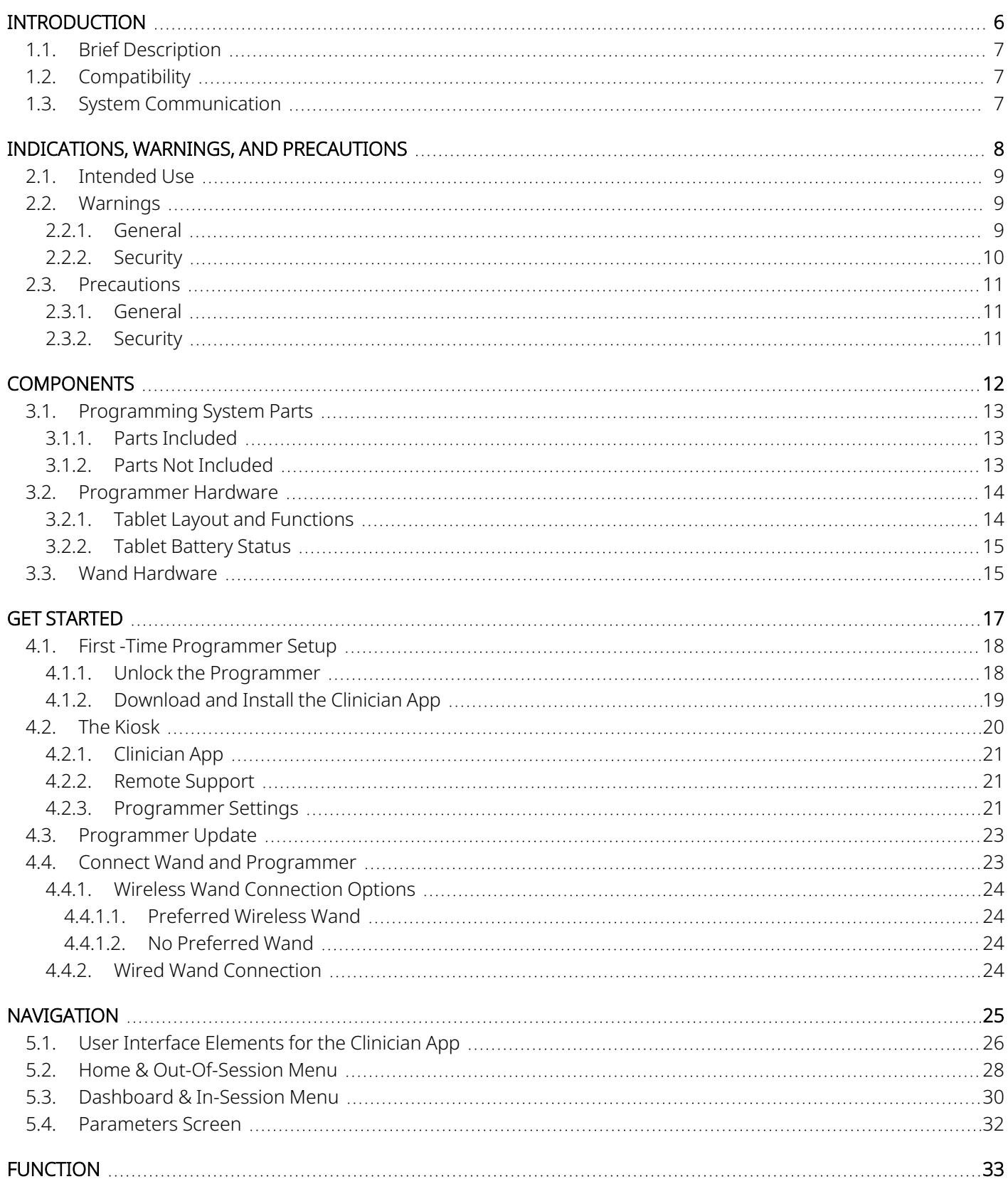

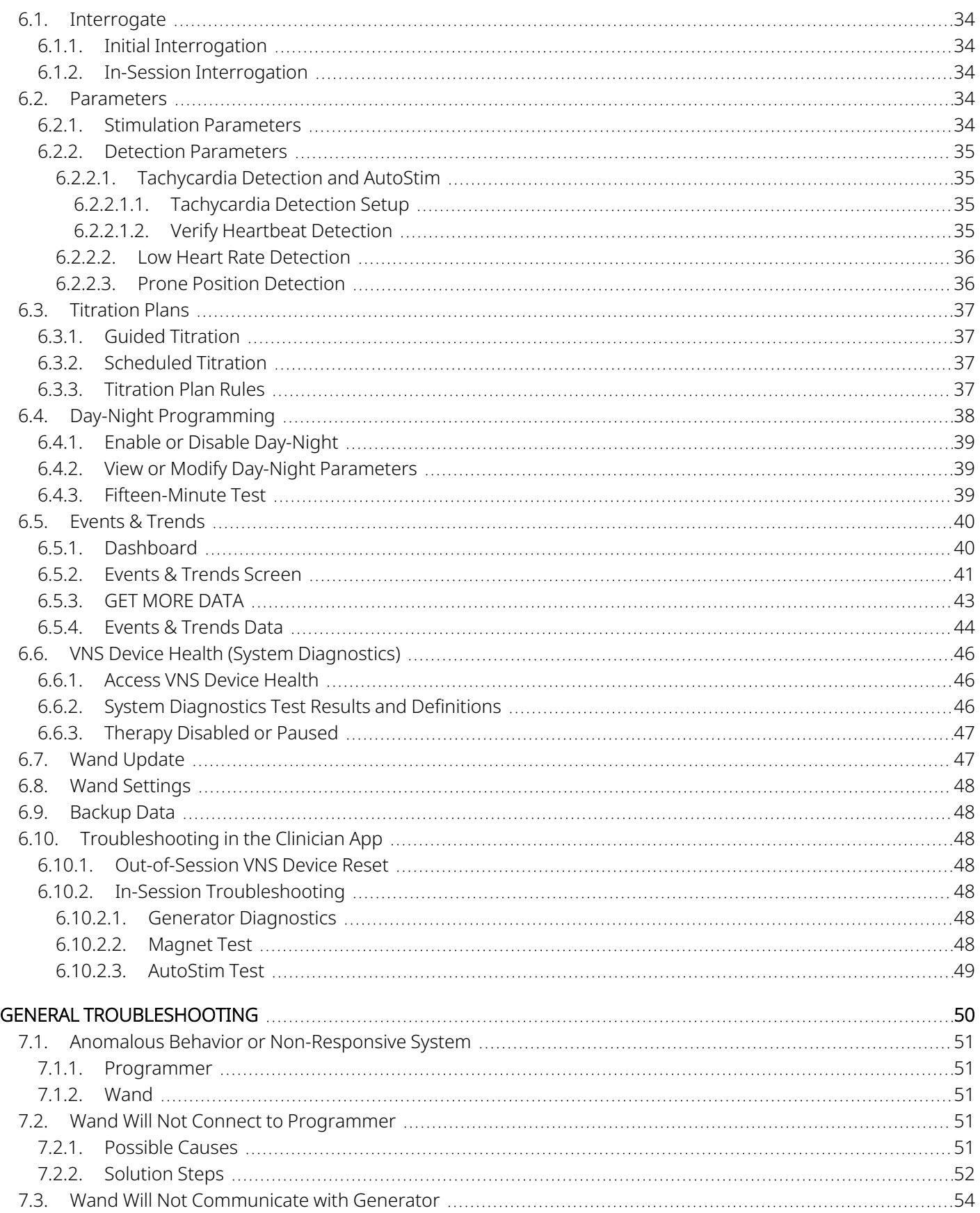

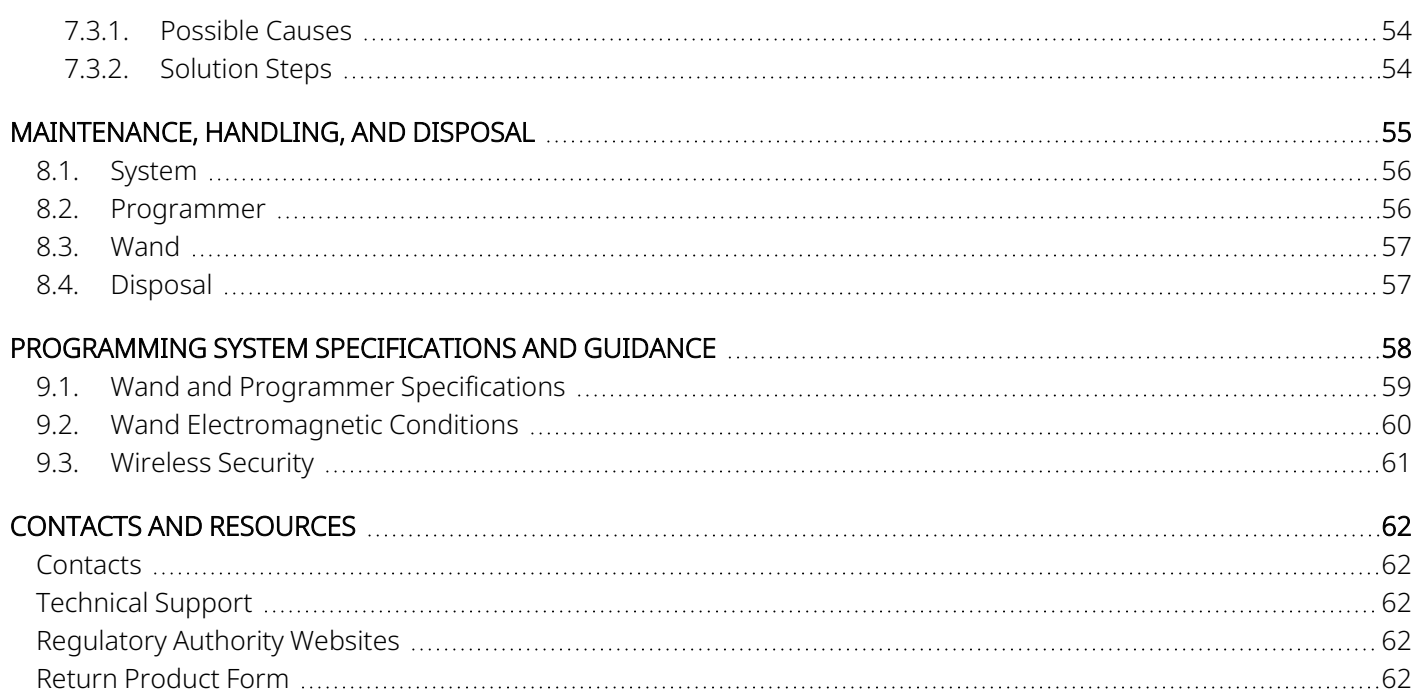

### LIST OF TABLES

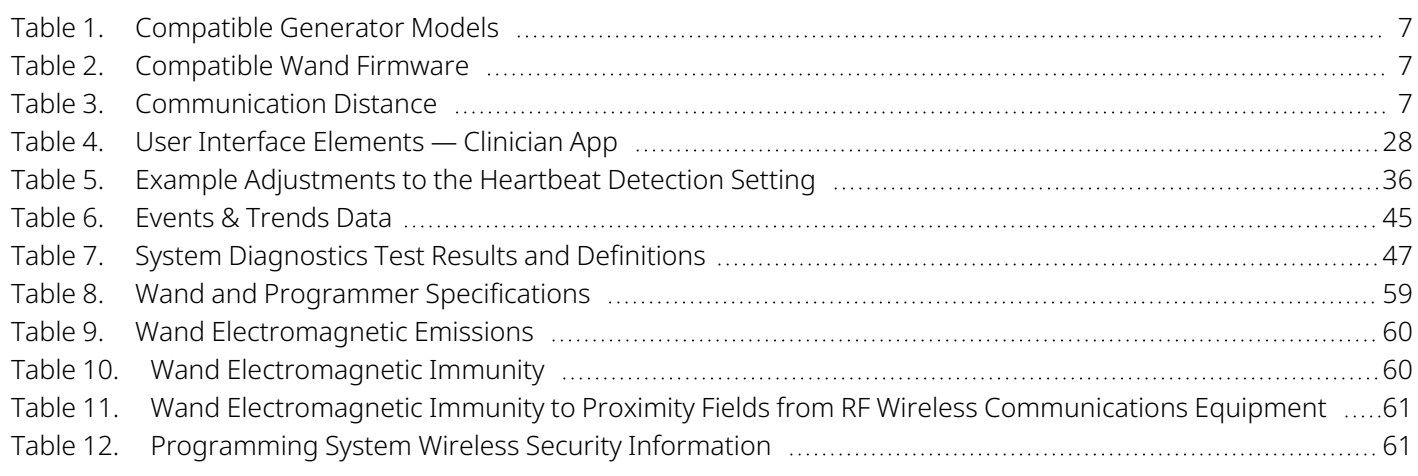

### LIST OF FIGURES

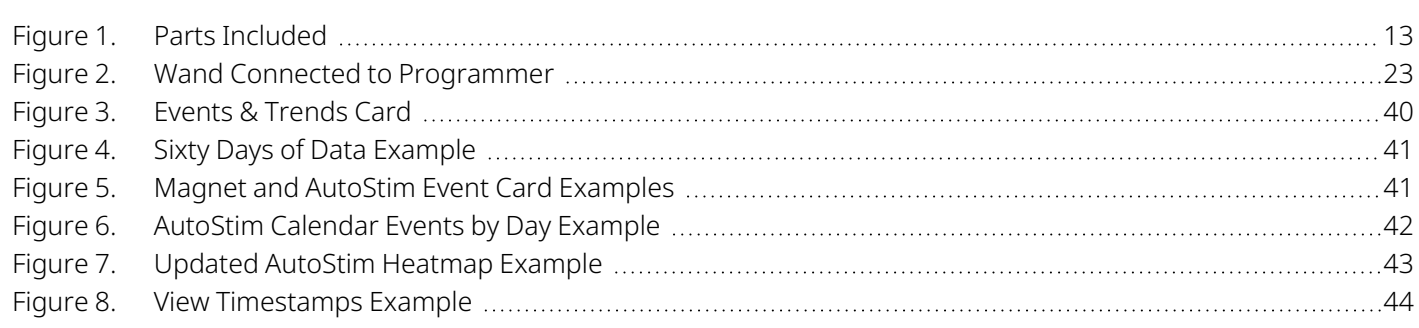

# <span id="page-5-0"></span>Chapter 1

# Introduction

Links to the following documents are found at [www.livanova.com.](http://www.livanova.com/)

- Indication-specific physician's manuals
- VNS Therapy System Glossary
- LivaNova Neuromodulation Symbols and Definitions

Detailed cybersecurity information (e.g., Programmer OS version) is available upon request. For contact information, see ["Technical](#page-61-2) Support" on page 62.

#### This topic includes the following concepts:

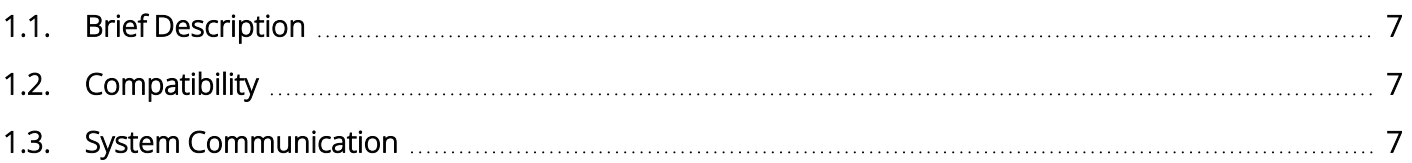

# <span id="page-6-0"></span>1.1. Brief Description

The VNS Therapy programming system includes a tablet (Programmer), Model 3100 programming software (Clinician App), and a Model 2000 programming wand (Wand).

The system allows you to perform the following:

- Interrogate compatible VNS Therapy devices
- Adjust VNS Therapy parameters and features
- Assess VNS device health
- Backup Programmer data
- <span id="page-6-1"></span>• Install Programmer software and Wand firmware updates

### 1.2. Compatibility

The programming system allows you to interrogate and program the following compatible VNS Therapy devices:

#### <span id="page-6-3"></span>Table 1. Compatible Generator Models

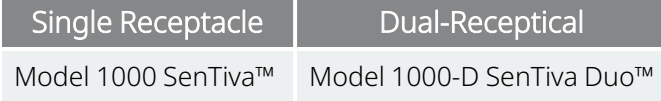

<span id="page-6-4"></span>The table below provides a description of compatibility between the Programmer and Wand.

#### Table 2. Compatible Wand Firmware

<span id="page-6-2"></span>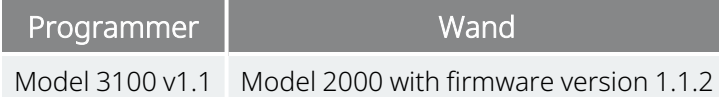

### 1.3. System Communication

<span id="page-6-5"></span>The Wand and the Programmer connect wirelessly or with a USB Type-C cable.

#### Table 3. Communication Distance

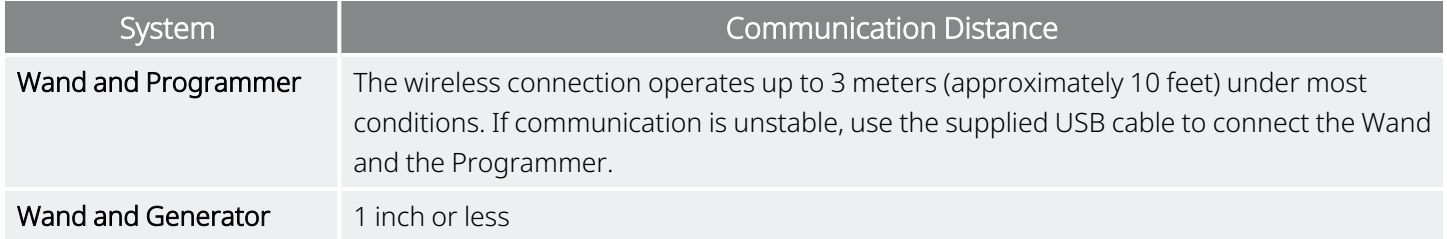

# <span id="page-7-0"></span>Indications, Warnings, and Precautions

This topic includes the following concepts:

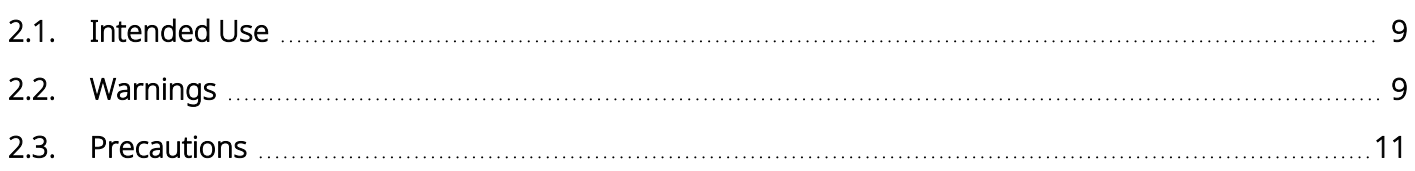

## <span id="page-8-0"></span>2.1. Intended Use

<span id="page-8-1"></span>The VNS Therapy programming system is intended for use with compatible VNS Therapy devices in a professional healthcare facility environment and is subject to the same indications for use.

# 2.2. Warnings  $\triangle$

<span id="page-8-2"></span>Follow these warnings for optimal performance and safety.

# 2.2.1. General

#### Do Not Modify

Do not modify the system unless directed by LivaNova.

#### Use of Unauthorized Accessories

Use of accessories, transducers, and cables other than those specified or provided by the manufacturer of this equipment could result in increased electromagnetic emissions or decreased electromagnetic immunity of this equipment and result in improper operation.

#### Proximity to Other Equipment

Use of this equipment adjacent to or stacked with other equipment should be avoided because it could result in improper operation. If such use is necessary, this equipment and the other equipment should be observed to ensure normal operation.

#### Proximity to Portable RF Communications Equipment

Portable RF communications equipment (e.g., antenna cables, external antennas) should not be used within 30 cm (12 inches) of any part of the Wand or cables specified by the manufacturer. Otherwise, degradation of the performance of this equipment could result.

#### Anomalous Behavior

Anomalous behavior may occur (e.g., a nearby Wand erroneously connects to a Programmer). If this happens, see "General [Troubleshooting"](#page-49-0) on page 50.

#### MR Unsafe Devices

(MR) The Wand, Programmer, and patient magnet are MR Unsafe devices. These devices are projectile hazards and must not be brought into the MR scanner room.

#### Battery – Risk of Fire

Risk of Fire. The battery can explode or leak and cause injury if installed backwards, disassembled, charged, crushed, mixed with used or other battery types, or exposed to fire or high temperature. Dispose of used batteries promptly.

## <span id="page-9-0"></span>2.2.2. Security

#### Safeguard Against Theft

Safeguard the programming system against theft. Theft could lead to malicious activities against the system.

#### Unauthorized Connections

Use the system in a controlled area to prevent unauthorized connections. Do not connect the Programmer to insecure networks (e.g., hotel Wi-Fi, conferences). Monitor the Programmer and the operating environment for signs of cyber attack and take necessary actions. Report incidents to LivaNova. For contact information, see ["Technical](#page-61-2) [Support"](#page-61-2) on page 62.

#### Compromised Programmer

Do not use the Clinician App if the operating system or the Programmer is suspected to be compromised.

#### Lost or Stolen Programmer

Report lost or stolen Programmer to LivaNova immediately. For contact information, see ["Technical](#page-61-2) Support" on [page 62](#page-61-2).

#### Password Security

Do not provide your password to others. LivaNova Technical Support will never call you to get your tablet password.

#### Password Protection

Clean the Programmer screen of smudges after use to stop attackers who try to steal your password pattern or pin. To avoid password theft, guard it as you enter it into the Programmer, even from over-the-shoulder glimpses.

#### Unapproved Equipment

Do not connect unapproved equipment (e.g., USB hubs, KVM switches). This can compromise system security, damage the system, and/or cause injury.

# <span id="page-10-0"></span>2.3. Precautions  $\triangle$

<span id="page-10-1"></span>Follow these precautions for optimal performance and safety.

### 2.3.1. General

#### Do Not Load Other Software

Do not load other software onto the Programmer. This may interfere with the efficiency and function of the programming software.

#### Use in Patient Environment

The Programmer is tested to the same level as typical consumer electronic devices; however, the equipment is not rated for use in the patient environment as defined by IEC 60601–1. Do not simultaneously touch the patient and Programmer while programming. Do not plug the wall charger into an electrical outlet while the Programmer is in use with a patient.

#### Titration Plans - Epilepsy Only

<span id="page-10-2"></span>Titration plans are only intended for use in epilepsy patients.

### 2.3.2. Security

#### Non-Clinical Functions

Do not use the Programmer to perform non-clinical functions (e.g., email, web browsing).

#### Do Not Circumvent Controls

Do not circumvent controls on the Programmer (e.g., exit Kiosk Mode) unless directed by LivaNova.

# <span id="page-11-0"></span>Chapter 3

# Components

This topic includes the following concepts:

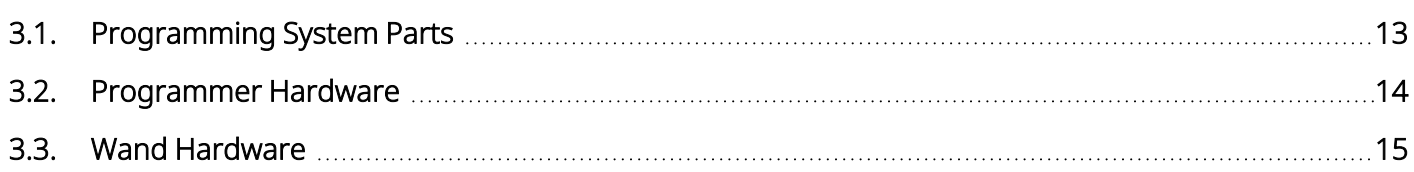

# <span id="page-12-0"></span>3.1. Programming System Parts

The VNS Therapy programming system includes a tablet (Programmer), Model 3100 programming software (Clinician App), and a programming wand (Wand).

<span id="page-12-1"></span>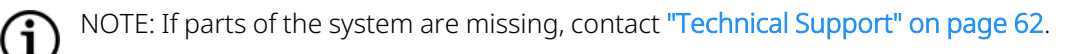

### 3.1.1. Parts Included

#### <span id="page-12-3"></span>Figure 1. Parts Included

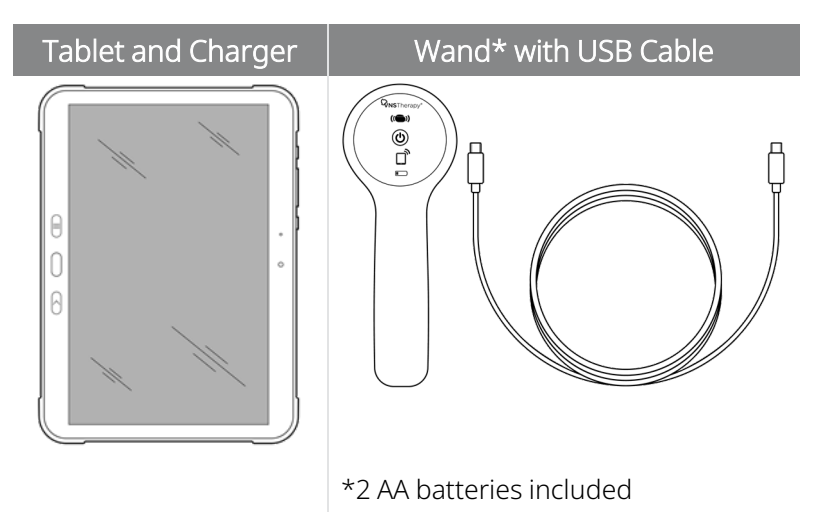

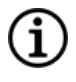

NOTE: The tablet may be bundled with a stylus pen. The use of the stylus pen is not required for Clinician App operation and has not been tested for use with the app. LivaNova does not support, maintain, or replace the stylus pen.

### <span id="page-12-2"></span>3.1.2. Parts Not Included

Sterile covers are not included with the system. If the programming system is used in a sterile field, follow aseptic practices. Each part of the programming system is designed to fit inside commonly available sterile covers (e.g., laser / camera arm drapes). It is recommended to use one sterile cover for each part of the programming system.

# <span id="page-13-1"></span><span id="page-13-0"></span>3.2. Programmer Hardware

3.2.1. Tablet Layout and Functions

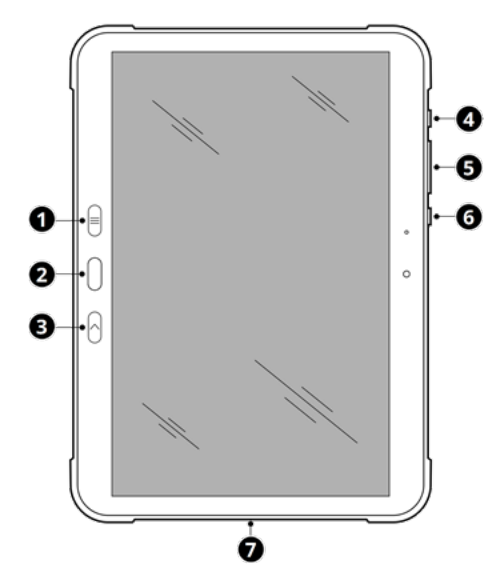

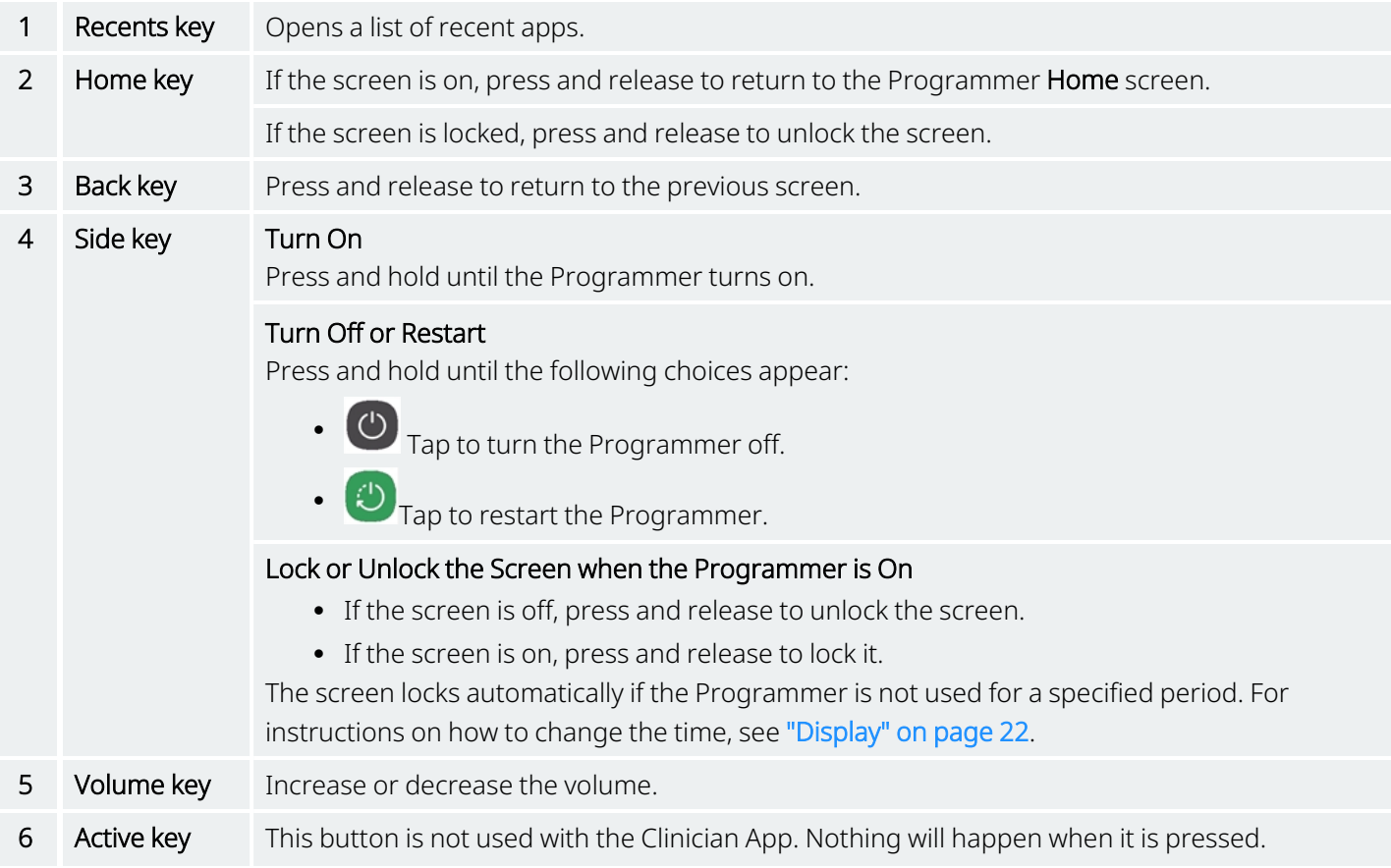

<span id="page-14-1"></span>Gï

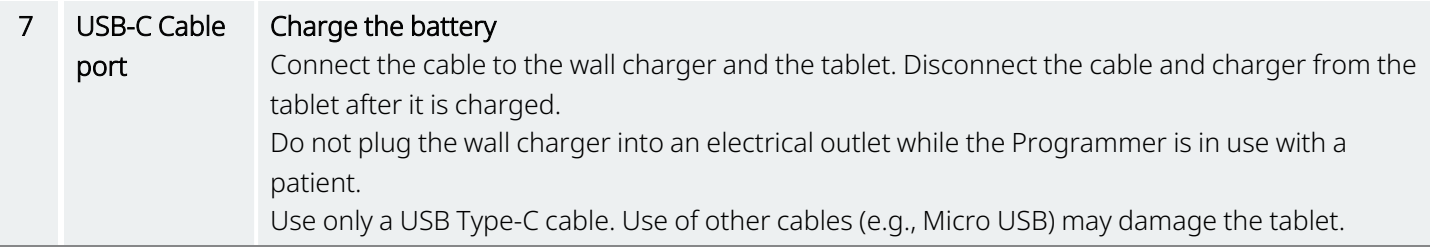

### <span id="page-14-0"></span>3.2.2. Tablet Battery Status

The battery status indicator is in the top right corner of any screen within the Clinician App and on the tablet status bar. Make sure you charge the battery before you start a patient session. If you do not need to use the Programmer for an extended period, unplug it and turn it off to preserve battery life.

NOTE: The maximum charge for the Programmer battery is 85%. The limit is intentional to help preserve battery health.

### 3.3. Wand Hardware

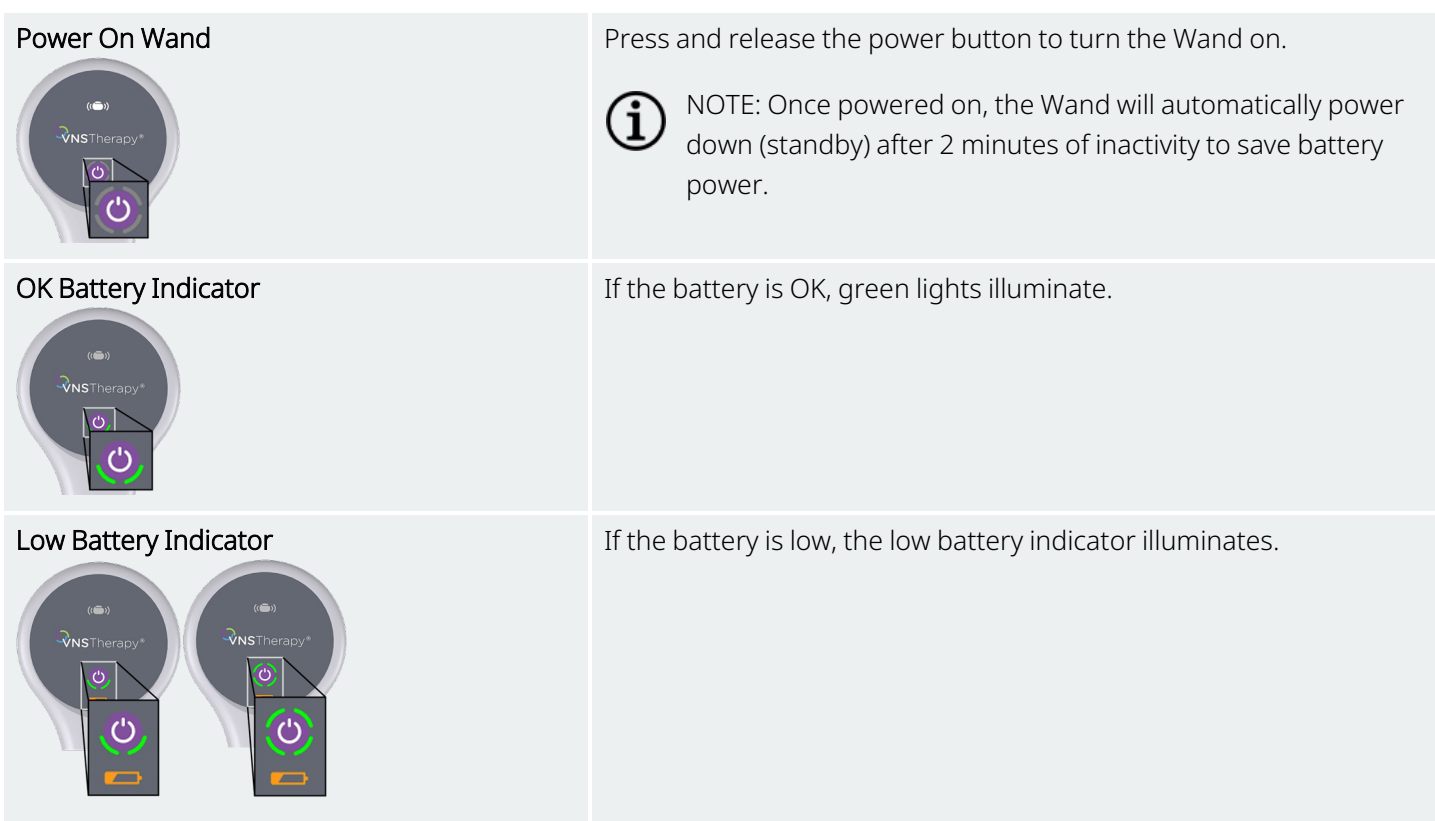

#### Components

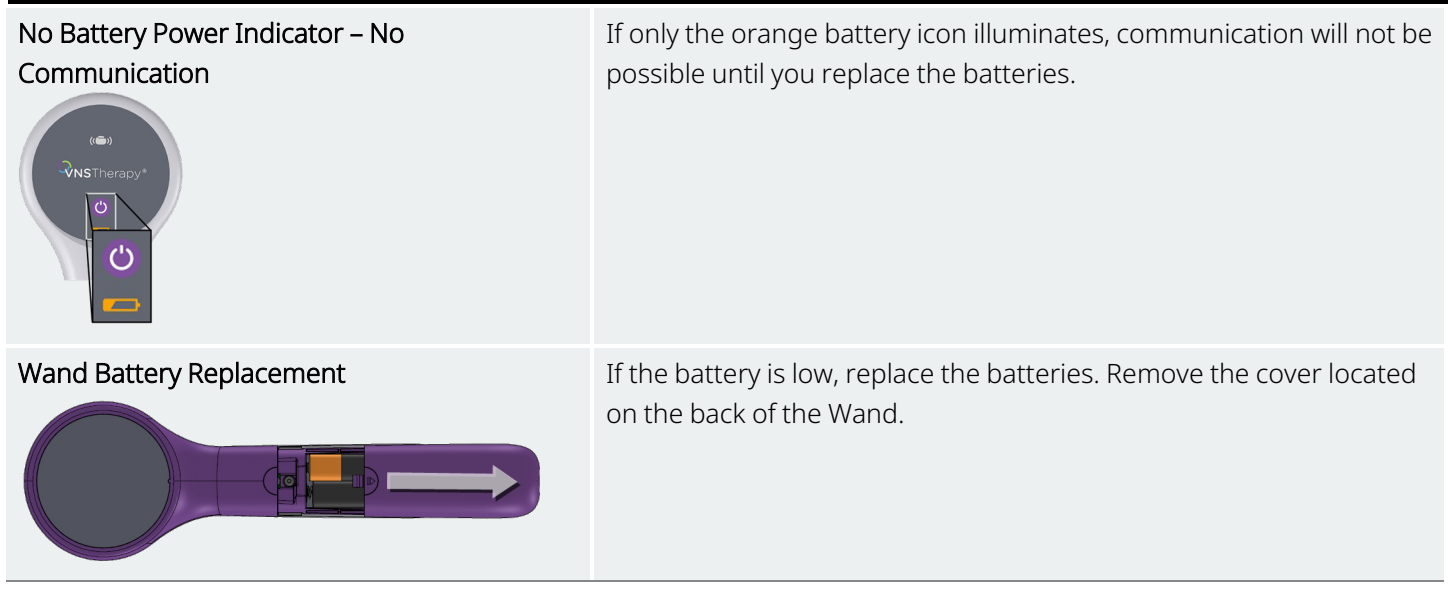

# <span id="page-16-0"></span>Get Started

This topic includes the following concepts:

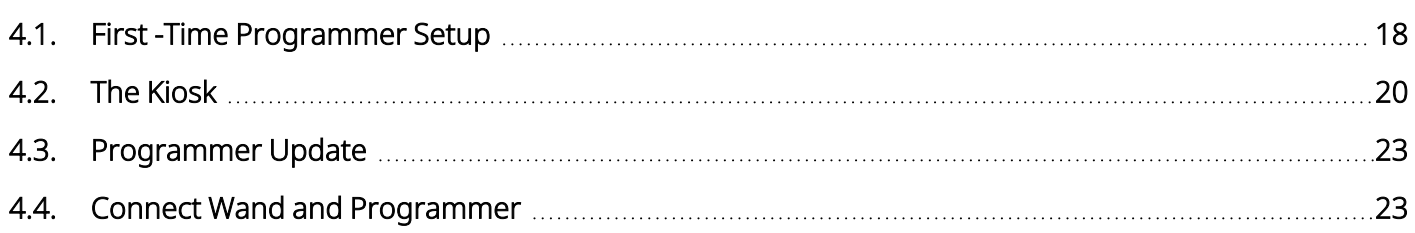

# <span id="page-17-0"></span>4.1. First -Time Programmer Setup

<span id="page-17-1"></span>Internet connectivity is required for first-time Programmer setup. The Programmer is equipped with cellular access and automatically connects to the internet. You can also connect the Programmer through Wi-Fi. A secure Wi-Fi connection is recommended for first-time setup, or in areas of poor cellular coverage.

### 4.1.1. Unlock the Programmer

Use the passcode provided to you by LivaNova to unlock the Programmer. Change the unlock passcode after you access the Programmer for the first time. For details, see "Screen Lock" on [page 23](#page-22-3).

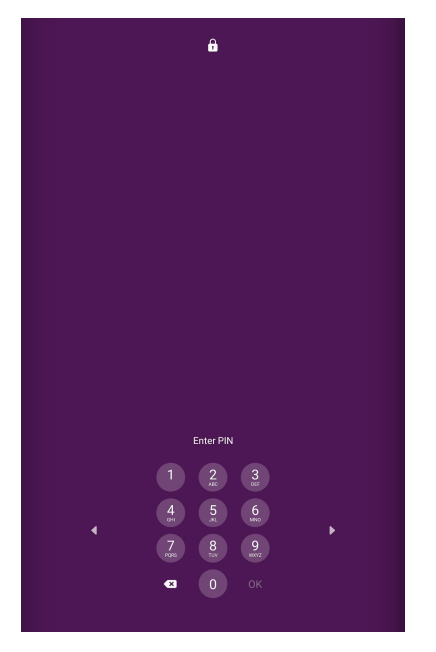

### <span id="page-18-0"></span>4.1.2. Download and Install the Clinician App

When you access the Programmer for the first time, complete the following steps to download and install the Clinician App:

- 1. Tap the **Clinician App** icon on the Programmer Home screen.
- 2. Tap OK to open to open Google Play.

**3.** Tap **Install** to download and install the Clinician App.

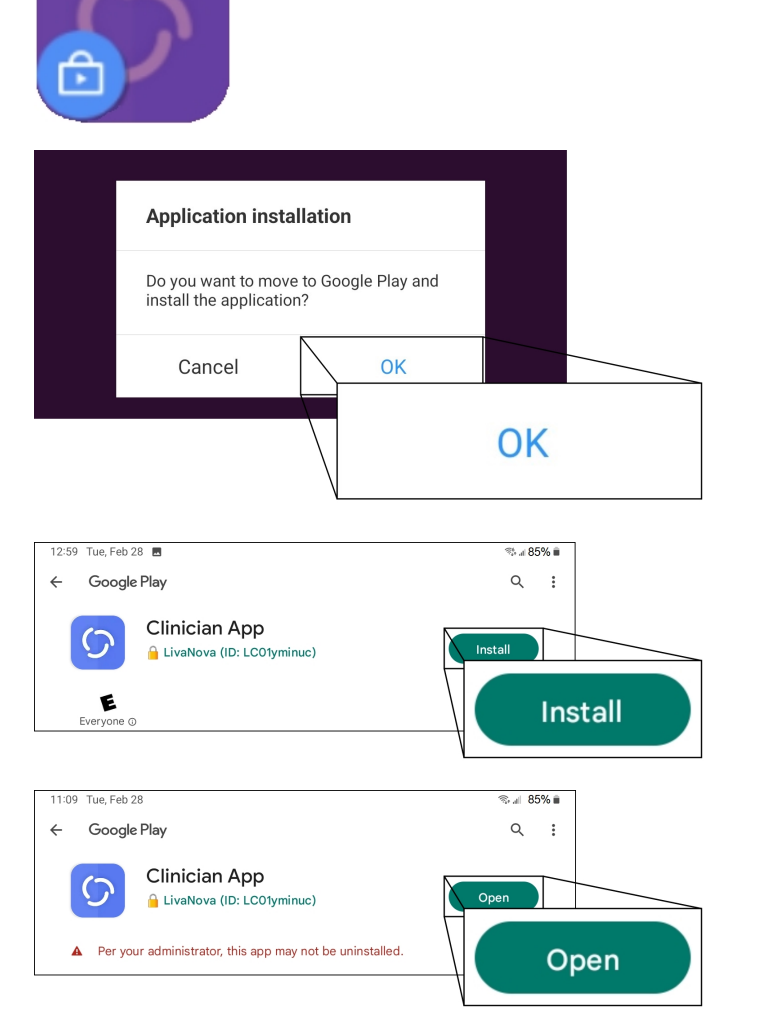

5. Slide the Clinician App toggle to the

4. Tap Open.

right to allow the Clinician App to have full access to files and media.

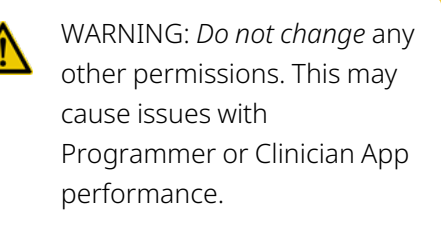

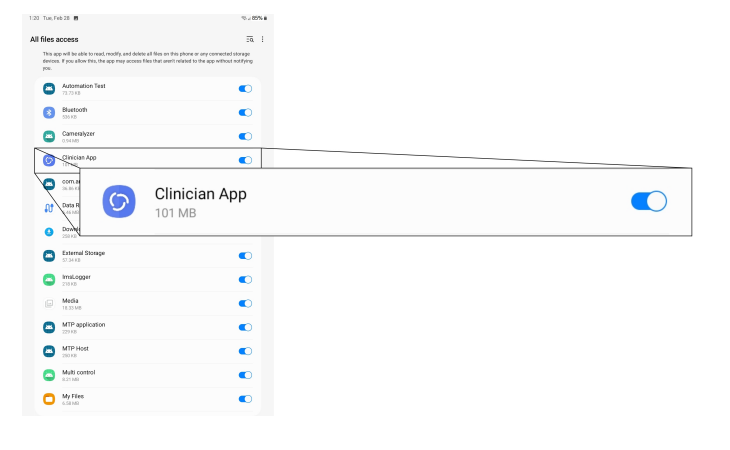

6. Press the Recents key and tap Close All.

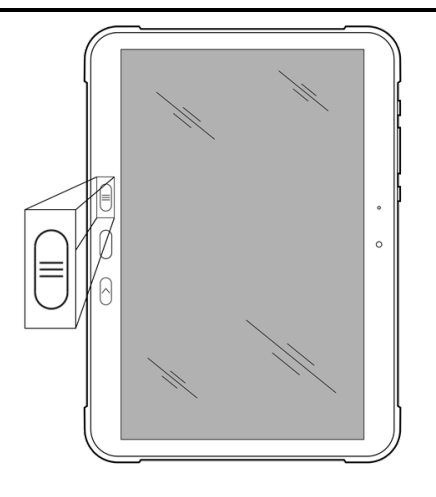

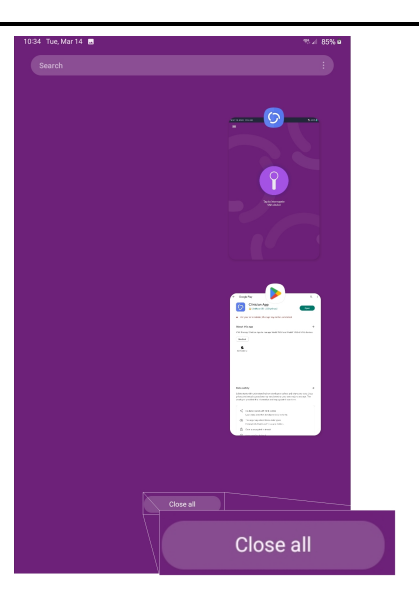

7. Tap the Clinician App icon on the ProgrammerHome screen to restart the app.

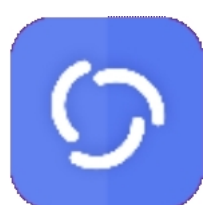

## <span id="page-19-0"></span>4.2. The Kiosk

The kiosk is your home screen to access Programmer settings, Clinician App, and Remote Support.

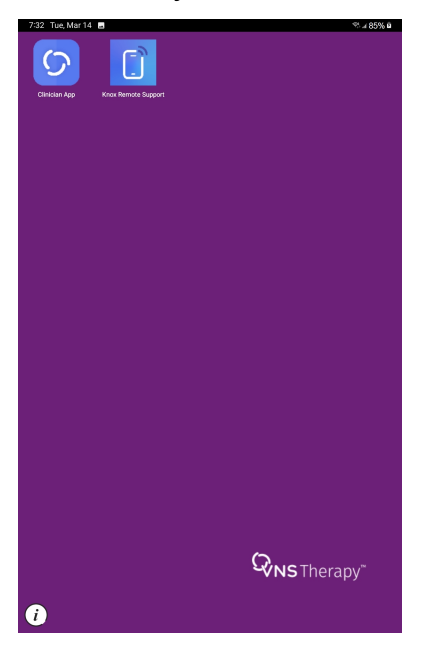

### <span id="page-20-0"></span>4.2.1. Clinician App

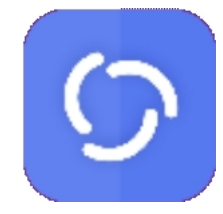

The Clinician App software provides the user interface for you to interact with compatible VNS Therapy devices. Use the Clinician App to interrogate, program and perform device health checks on a supported VNS device. You can also backup Programmer data and access Wand firmware updates through the Clinician App.

### <span id="page-20-1"></span>4.2.2. Remote Support

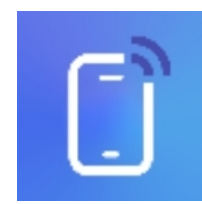

Technical support can connect to the Programmer remotely if it is connected to the internet. If prompted, tap  $\Box$  and enter the access code they provide.

### <span id="page-20-2"></span>4.2.3. Programmer Settings

Programmer settings are accessed from the About Kiosk screen.

- 1. Tap the information icon  $\Omega$  on the Programmer Home screen.
- 2. Choose Settings from the About Kiosk dialog box.

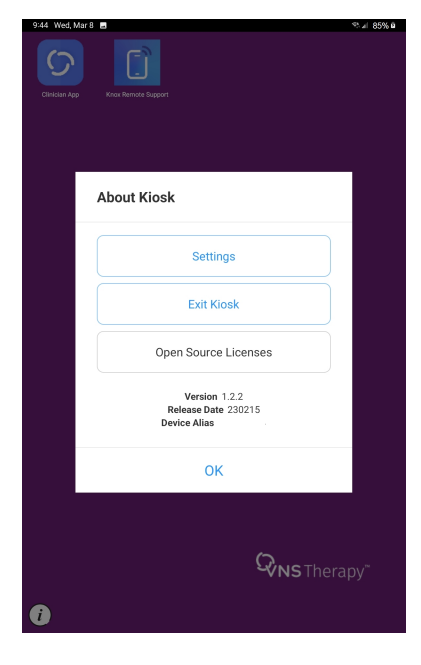

3. Modify settings as described below. Press the Back key to return to this menu after you are finished with a setting. Tap OK to return to the Programmer Home screen.

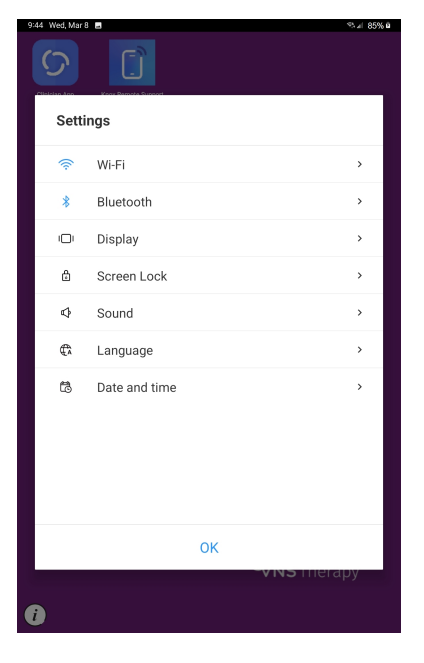

<span id="page-21-0"></span>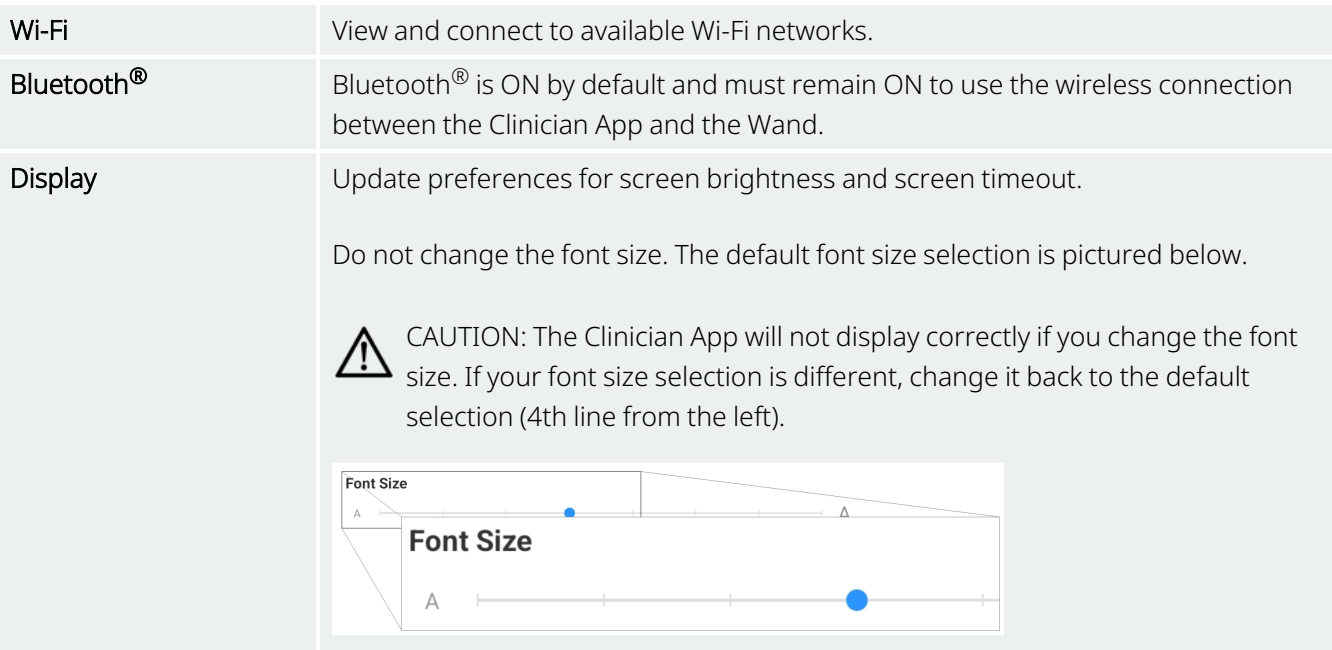

<span id="page-22-3"></span>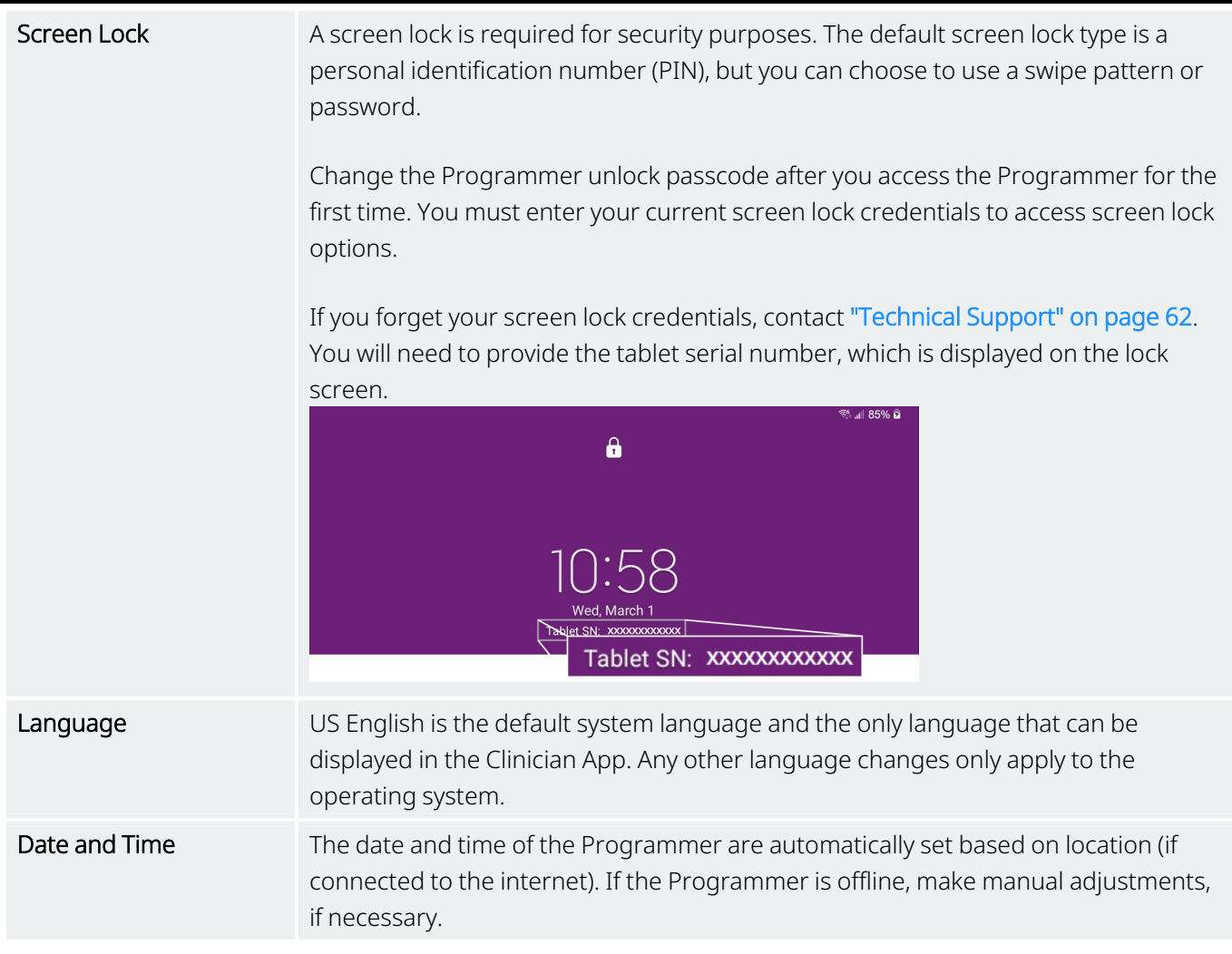

# <span id="page-22-0"></span>4.3. Programmer Update

<span id="page-22-1"></span>When the Programmer needs an update, it will be managed by LivaNova.

### 4.4. Connect Wand and Programmer

<span id="page-22-2"></span>The system allows you to connect a Wand to the Programmer wirelessly or wired with a USB cable.

#### Figure 2. Wand Connected to Programmer

![](_page_22_Picture_7.jpeg)

### <span id="page-23-1"></span><span id="page-23-0"></span>4.4.1. Wireless Wand Connection Options

### 4.4.1.1. Preferred Wireless Wand

Set up a preferred Wand connection that is always used with the same Programmer. This setup is recommended for a Wand and Programmer that are always used together. It provides a quicker connection since the Programmer will automatically look for the preferred Wand.

To setup a preferred Wand, open Wand Settings in the Clinician App when you are out of session.

<span id="page-23-2"></span>Alternatively, when you interrogate the VNS device you can select a Wand to become the preferred Wand.

### 4.4.1.2. No Preferred Wand

<span id="page-23-3"></span>Choose a Wand as part of VNS device interrogation. This method is recommended if you have several interchangeable programming systems in your area. When the patient's generator is interrogated, the Programmer will search for all available Wands in range.

### 4.4.2. Wired Wand Connection

Included with the system is a USB cable that connects the Wand to the Programmer. Use this as a backup method when a wireless connection is not available or when the Wand firmware must be updated. When you connect to a cabled Wand for the first time, you must accept the permission to allow USB connection.

![](_page_23_Picture_10.jpeg)

# <span id="page-24-0"></span>Navigation

This topic includes the following concepts:

![](_page_24_Picture_90.jpeg)

# <span id="page-25-0"></span>5.1. User Interface Elements for the Clinician App

<span id="page-25-1"></span>For information about specific elements within the Clinician App user interface (UI) see the following table.

#### Table 4. User Interface Elements — Clinician App

![](_page_25_Picture_265.jpeg)

![](_page_26_Picture_1.jpeg)

![](_page_27_Picture_187.jpeg)

### <span id="page-27-0"></span>5.2. Home & Out-Of-Session Menu

The Home screen is the first screen you see after you open the Clinician App. The following information briefly describes the available options.

![](_page_27_Picture_4.jpeg)

#### Tap the icon to access out-of-session menu options.

#### Navigation

![](_page_28_Picture_241.jpeg)

## <span id="page-29-0"></span>5.3. Dashboard & In-Session Menu

The Dashboard is the first screen that appears after the interrogation is complete.

![](_page_29_Figure_3.jpeg)

![](_page_29_Picture_319.jpeg)

#### Navigation

![](_page_30_Picture_285.jpeg)

## <span id="page-31-0"></span>5.4. Parameters Screen

Access parameters from the in-session navigation menu. The Parameters screen allows you to view details or access options to edit VNS Therapy parameters.

![](_page_31_Picture_3.jpeg)

![](_page_31_Picture_424.jpeg)

# <span id="page-32-0"></span>Function

This topic includes the following concepts:

![](_page_32_Picture_141.jpeg)

# <span id="page-33-1"></span><span id="page-33-0"></span>6.1. Interrogate

### 6.1.1. Initial Interrogation

To view VNS device information on the Programmer, you must connect the Wand and the Programmer, then interrogate the VNS device.

Tap to get started. If a preferred Wand is set up, it will connect to the Programmer automatically. If there is no preferred Wand, you must choose one to connect with the Programmer every time you interrogate.

![](_page_33_Picture_5.jpeg)

#### NOTE: For information, see "Connect Wand and [Programmer"](#page-22-1) on page 23.

<span id="page-33-2"></span>In addition to retrieval of VNS device parameters, a System Diagnostics test is automatically performed as part of the initial interrogation. After the interrogation is complete and a new patient session is established, you can adjust VNS Therapy, view VNS device health, and perform troubleshooting.

# 6.1.2. In-Session Interrogation

<span id="page-33-3"></span>When you interrogate in-session, the interrogation retrieves the latest parameters from the VNS device. Unlike the initial interrogation, System Diagnostics is not part of an in-session interrogation.

# 6.2. Parameters

<span id="page-33-4"></span>Access stimulation and detection parameters on the Parameters screen.

### 6.2.1. Stimulation Parameters

Configure stimulation parameters individually for Normal Mode, AutoStim Mode, and Magnet Mode. The table below details configurable parameters for each mode.

![](_page_33_Picture_511.jpeg)

![](_page_33_Picture_15.jpeg)

NOTE: ON time and OFF time are configured through Duty Cycle selection for Normal Mode.

### <span id="page-34-0"></span>6.2.2. Detection Parameters

NOTE: Detection parameters are only intended for use in epilepsy patients. G)

You can configure the VNS device for the following activities:

- Detect heart rate increases and provide AutoStim
- Detect and log low heart rate events
- Detect and log prone position events

<span id="page-34-1"></span>The use of these features is optional.

### 6.2.2.1. Tachycardia Detection and AutoStim

To use responsive VNS Therapy, you must configure Tachycardia Detection and AutoStim parameters. Tachycardia Detection monitors the patient's heart rate for increases above a selected threshold during stimulation OFF Time. AutoStim provides stimulation automatically in response to those detected events.

### <span id="page-34-2"></span>6.2.2.1.1. Tachycardia Detection Setup

When you enable Tachycardia Detection, follow the on-screen prompts to verify heartbeat detection performance and select the AutoStim Threshold setting. The Heartbeat Detection and AutoStim Threshold settings are configurable for individual patient needs.

The Heartbeat Detection setting ranges from 1 to 5. This setting indicates the amount of amplification the VNS device uses to detect heartbeat signals. Setting 1 is the least sensitive setting. It should be used with the largest signals where the need for amplification is low. Setting 5 is the most sensitive setting. It should be used with the smallest signals where the need for amplification is high.

The AutoStim Threshold setting ranges from 20% to 70% in 10% increments. This setting indicates the percentage threshold that the heart rate must increase for AutoStim to initiate. Choose 20% if you want the smallest increase in heart rate before AutoStim starts and 70% if you want the largest increase.

### <span id="page-34-3"></span>6.2.2.1.2. Verify Heartbeat Detection

When you enable Tachycardia Detection, you must verify the heartbeat detection accuracy of the VNS device. The Verify Heartbeat Detection test is part of the Tachycardia Detection setup. It uses the currently programmed Heartbeat Detection setting to start the test and lasts 2 minutes by default. During this time, compare the heart rate displayed on the screen with the heart rate collected from an independent method (e.g., bpm from another ECG monitor or a manual pulse count). Accurate detection by the VNS device should be within ±5 bpm or 10% from the heart rate measured by the independent method. See the table below for examples of how to adjust the Heartbeat Detection setting. It is recommended to change the Heartbeat Detection setting 1 unit at a time.

#### <span id="page-35-2"></span>Function

![](_page_35_Picture_920.jpeg)

The test automatically stops after 2 minutes, or if you are satisfied with the performance, you can stop it early. Once stopped, you can retest with another Heartbeat Detection setting. If you change the Heartbeat Detection setting, you must retest at the new setting before you can continue with the rest of the Tachycardia Detection setup.

Once Tachycardia Detection is enabled, you can retest periodically to verify heartbeat detection performance. The test automatically starts with the programmed Heartbeat Detection setting. However, if you test with a new setting, the last tested Heartbeat Detection setting remains programmed regardless of its detection accuracy. For example, the Heartbeat Detection setting is 1, but you decide to try the test at setting 2. Even if setting 2 does not accurately detect heartbeats, the VNS device will remain at setting 2 if you exit and do not test another setting. Thus, it is important to ensure accurate heartbeat detection at the last tested setting.

### <span id="page-35-0"></span>6.2.2.2. Low Heart Rate Detection

The Low Heart Rate (LHR) feature detects and logs low heart rate events if the patient's heart rate falls below the selected LHR threshold within 7.5 minutes of an AutoStim or magnet stimulation. The LHR threshold can be set from 30 to 60 bpm in 10 bpm increments. The VNS device stores the timestamps of the most recent 20 LHR events.

<span id="page-35-1"></span>The LHR feature is only accessible after Tachycardia Detection is enabled. If Tachycardia Detection is disabled, the LHR feature will also be disabled.

### 6.2.2.3. Prone Position Detection

The Prone Position feature detects and logs prone position events if they occur within 7.5 minutes of an AutoStim or magnet stimulation. The VNS device stores the timestamps of the most recent 20 events.

The Prone Position feature is only accessible after Tachycardia Detection is enabled. If Tachycardia Detection is disabled, the Prone Position feature will also be disabled.

To use the Prone Position feature, calibrate the VNS device with the patient in an upright position and in a supine position. Once the feature is enabled, repeat this calibration if you suspect VNS device migration.

## <span id="page-36-0"></span>6.3. Titration Plans

CAUTION: Titration plans are only intended for use in epilepsy patients.

Titration plans are optional features used in the titration phase of VNS Therapy. In this phase, VNS Therapy parameters are adjusted until the desired target level is achieved. Traditionally, this is programmed through individual parameter updates. In contrast, titration plans allow you to define output current increases in a stepwise protocol. This simplifies the programming process as you can program through protocol steps rather than individual parameters.

<span id="page-36-1"></span>There are two different types of titration plans: guided and scheduled. You can enable guided and scheduled titration plans from the **Parameters** screen.

### 6.3.1. Guided Titration

<span id="page-36-2"></span>Guided titration allows you to easily apply output current adjustments with a defined protocol during inperson office visits. This feature simplifies programming because you can increase or decrease output currents with a single button.

### 6.3.2. Scheduled Titration

Scheduled titration allows you to apply a pre-defined schedule of output current increases to the VNS device. Once enabled, the VNS device automatically titrates your patient's VNS Therapy per your protocol while the patient is outside the clinical environment. Scheduled titration can decrease the number of required in-person programming visits during the titration phase.

Communicate the dates and times of the titration schedule to your patient and their caregiver so they know when to expect an increase in the VNS Therapy dosage. If the patient cannot tolerate the new dose, instruct the patient to use the magnet to disable stimulation, and follow up with you for an adjustment to their titration plan.

<span id="page-36-3"></span>![](_page_36_Picture_10.jpeg)

CAUTION: Time-based features do not automatically adjust for daylight saving time or time zone changes. Tell the patient to follow up with their physician for reprogramming if needed.

### 6.3.3. Titration Plan Rules

The following rules apply for titration plans:

#### Titration Plan Parameters

Plan parameters only include output current increases between the steps. The other stimulation parameters (e.g., frequency, duty cycle) are set to the same values for the entire plan.

#### Default Plan Values

When you create a new plan, the suggested default plan values are based on the dosing strategy recommended in the *VNS Therapy Generator and Lead Manual for Epilepsy*.

#### Configurable Values

For AutoStim Mode and Magnet Mode output current values, only step 1 values are configurable. The plan increment is applied for values after step 1.

#### Titration Plan Restrictions and Limitations

- AutoStim Mode and Magnet Mode output currents must be greater than or equal to Normal Mode output current of the same step.
- Edits to a titration plan starts a new plan at the currently programmed Normal Mode output current. Persistent parameters such as frequency and pulse width are retained. AutoStim and Magnet Mode output values are set to manufacturer defaults.
- Plans have a minimum of 2 steps and a maximum of 7 steps.
- <sup>l</sup> After 2 mA, only the 0.25 mA increment is available until the maximum of 3.5 mA is reached.
- Only output current increases are allowed from one step to the next.

#### New Titration Plan Step 1 Values

- Guided Step 1 Normal Mode output current is set to the currently programmed Normal Mode output current plus the selected step increment.
- Scheduled Step 1 Normal Mode output current is set to the currently programmed Normal Mode output current.

#### Scheduled Titration Plan Step Durations

- $\bullet$  Minimum step duration 7 days for increments of 0.125 mA
- Minimum step duration 14 days for increments of 0.25 mA
- Maximum step duration 28 days

#### Limited Support Titration Plans

Certain titration plans created from predicate programming systems have limited support in the Clinician App. If this is the case, only the supported portions will be displayed in the Clinician App (e.g., Only the scheduled steps will be displayed from a limited support plan that has a mix of scheduled and unscheduled steps). In addition, you will be prompted to start a new plan if you attempt to edit these limited support plans.

# <span id="page-37-0"></span>6.4. Day-Night Programming

Day-Night programming is an optional feature that programs the VNS device to deliver two alternate sets of therapy parameters within 24 hours. This feature allows you to choose unique Daytime and Nighttime settings and define the time each parameter set is active.

After therapy parameters reach a target level, use Day-Night to customize the therapy for the individual patient's needs. Ensure that the patient can tolerate both sets of parameters and communicate to the patient and caregiver when to expect a setting change. As with any therapy setting change, the risks and benefits of altering a patient's known efficacious settings should be considered when adjustments are made.

![](_page_38_Picture_2.jpeg)

<span id="page-38-0"></span>G)

CAUTION: Time-based features do not automatically adjust for daylight saving time or time zone changes. Tell the patient to follow up with their physician for reprogramming if needed.

NOTE: Day-Night programming is not available when the VNS device is in a titration plan.

# 6.4.1. Enable or Disable Day-Night

<span id="page-38-1"></span>Enable Day-Night on the Parameters screen. The software guides you through the setup of the Day-Night feature. Once enabled, disable the feature through shortcuts on the Dashboard or Parameters screen.

## 6.4.2. View or Modify Day-Night Parameters

The Day-Night parameters display on separate cards, one for Daytime and the other for Nighttime. The card with the interrogated active parameter set displays first. Swipe left or right on the Daytime or Nighttime card to view details.

<span id="page-38-2"></span>Once Day-Night is enabled, modify the stimulation parameters and AutoStim threshold independently for Daytime or Nighttime. You can also change the Day-Night schedule if desired. The minimum duration for Daytime or Nighttime stimulation is 1 hour.

### 6.4.3. Fifteen-Minute Test

When you use Day-Night, you should ensure that the patient tolerates both sets of parameters. To help with this assessment, when you first enable Day-Night or change its parameters, a 15-minute test is automatically applied. During this time, the VNS device uses the parameters from the alternate period to stimulate for 15 minutes. After 15 minutes, the VNS device reverts to the stimulation parameters for the current period. This process allows you to assess patient tolerability for both sets of stimulation.

For example, at a 10 A.M. clinic visit, you enable Day-Night to stimulate at 1.5 mA during the Daytime period of 9 A.M. – 7 P.M. and 1.75 mA during the Nighttime period of 7 P.M. – 9 A.M. When this is programmed, the VNS device stimulates at 1.75 mA for 15 minutes, then reverts to 1.5 mA. The test allows you to assess patient tolerability for the Nighttime setting of 1.75 mA. Otherwise, the 1.75 mA parameter would not be tested for tolerability until 7 P.M.

Additional information about the 15-minute test includes the following:

- The 15-minute test stops if you make parameter changes while the test is in progress.
- Diagnostics tests that run during the test period use the 15-minute test parameters.

<span id="page-39-0"></span>• The software displays a status banner when the 15-minute test is in progress. This banner is automatically dismissed after the test is complete or stopped.

## 6.5. Events & Trends

<span id="page-39-1"></span>The Events & Trends feature displays magnet stimulation and event detection data from the VNS device and is only available when you are in session.

### 6.5.1. Dashboard

After you interrogate the VNS device, the Dashboard displays the following data:

- Total magnet events for the past 30 days and, if available, its trending pattern in comparison to the previous 30-day period
- Average AutoStim events per day for the past 30 days and, if available, its trending pattern in comparison to the previous 30-day period
- A summary of therapy data since the patient's implant

NOTE: The therapy summary is only displayed if the patient ID or implant date is present.

<span id="page-39-2"></span>Tap the Events & Trends card to access more Events & Trends screen.

#### Figure 3. Events & Trends Card

G)

![](_page_39_Figure_12.jpeg)

### <span id="page-40-0"></span>6.5.2. Events & Trends Screen

<span id="page-40-1"></span>After initial interrogation, you can access VNS device data for the past 60 days.

#### Figure 4. Sixty Days of Data Example

![](_page_40_Picture_183.jpeg)

<span id="page-40-2"></span>Swipe on the magnet and AutoStim event cards to view details. Tap on each card to access a full-screen view.

![](_page_40_Figure_6.jpeg)

![](_page_40_Figure_7.jpeg)

The AutoStim events calendar (i.e., the AutoStim heatmap) displays 60 days of color-coded AutoStim events. Tap on the card to access a full-screen view. This patient-specific heatmap separates AutoStim activity into high, middle, and low categories. The high and low categorizations include the top and bottom 10% of the AutoStim data. In addition, outliers<sup>1</sup> indicate days when the patient's AutoStim activity is very high or very low compared to their normal activity.

<span id="page-41-0"></span>![](_page_41_Figure_2.jpeg)

![](_page_41_Picture_221.jpeg)

1Statistically defined as data points greater than or equal to 2.7 standard deviations from the mean.

### <span id="page-42-0"></span>6.5.3. GET MORE DATA

Tap GET MORE DATA to download up to 180 days of data from the VNS device. After the data downloads, all events and trends screens are updated with the most recent data. If the Low Heart Rate or Prone Position features are enabled, you can tap VIEW TIMESTAMPS on the Events & Trends screen to view the associated timestamps.

![](_page_42_Picture_3.jpeg)

NOTE: For more information, see ["Events](#page-43-0) & Trends Data" on the next page

#### <span id="page-42-1"></span>Figure 7. Updated AutoStim Heatmap Example

![](_page_42_Figure_6.jpeg)

#### <span id="page-43-2"></span>Figure 8. View Timestamps Example

![](_page_43_Picture_337.jpeg)

### <span id="page-43-0"></span>6.5.4. Events & Trends Data

The table below shows types of data accessible through Events & Trends for Model 1000 and Model 1000-D VNS devices. You cannot access Events & Trends data if the VNS device is disabled or has out-of-range parameters. In addition, the specific feature must be enabled on the VNS device to see the associated data (e.g., Tachycardia Detection and AutoStim must be enabled to access AutoStim-related data).

![](_page_43_Picture_338.jpeg)

#### <span id="page-43-1"></span>Table 6. Events & Trends Data

#### Function

![](_page_44_Picture_319.jpeg)

# <span id="page-45-0"></span>6.6. VNS Device Health (System Diagnostics)

The system diagnostics test collects VNS Device Health information. The information collected includes the following:

- VNS device battery status
- Lead impedance
- <span id="page-45-1"></span>• Ability to deliver programmed Normal output current

### 6.6.1. Access VNS Device Health

There are two ways to access VNS Device Health (system diagnostics test):

- In-session menu Select VNS Device Health. Perform a system diagnostics test or view a history of past results.
- Dashboard Select the VNS Device Health banner. The information in the banner at the top of the screen updates at the start of the patient session and each time you perform a system diagnostics test during a patient session. Tap on the banner to access additional device health details or to run a new VNS device health check.

![](_page_45_Picture_388.jpeg)

### <span id="page-45-2"></span>6.6.2. System Diagnostics Test Results and Definitions

<span id="page-45-3"></span>The table below contains possible results and their definitions.

#### Battery Status OK (15–25%) OK (25%–50%) OK (50%–75%) OK (75%–100%) The battery is OK. Table 7. System Diagnostics Test Results and Definitions

Function

![](_page_46_Picture_749.jpeg)

### <span id="page-46-0"></span>6.6.3. Therapy Disabled or Paused

Therapy is not delivered when the VNS device is disabled or paused (i.e., the magnet is placed over the VNS device). If this occurs, the disabled or paused status displays at the top of the screen. Also, not all diagnostics or tests are available when the VNS device is disabled or paused. Re-enable therapy or move the magnet away from the VNS device before you run diagnostics or tests.

# <span id="page-46-1"></span>6.7. Wand Update

The Clinician App notifies you if a Wand update is available. If the update is optional, you can update the Wand at your convenience. If the update is mandatory, you must update your Wand before you can interact with a VNS device. A USB connection is required for all Wand updates. Follow the on-screen instructions to update your Wand.

# <span id="page-47-0"></span>6.8. Wand Settings

<span id="page-47-1"></span>Wand settings are available from the out-of-session menu only. You can set up a preferred Wand, change the preferred Wand or check Wand firmware to identify its version information.

# 6.9. Backup Data

<span id="page-47-2"></span>The Backup Data function is available from the Navigation menu when out-of-session only. It allows you to backup Programmer data to the LivaNova cloud.

# 6.10. Troubleshooting in the Clinician App

<span id="page-47-3"></span>This section discusses troubleshooting options available in the Clinician App.

### 6.10.1. Out-of-Session VNS Device Reset

<span id="page-47-4"></span>Perform a VNS device reset when there is a serious and persistent issue with the VNS device that other troubleshooting techniques have not resolved. This feature should only be used for Model 1000 and Model 1000-D devices. Contact ["Technical](#page-61-2) Support" on page 62 for assistance.

### <span id="page-47-5"></span>6.10.2. In-Session Troubleshooting

### 6.10.2.1. Generator Diagnostics

The Generator Diagnostics test verifies that the generator, independent of the lead, functions properly. Perform the test with a test resistor, during troubleshooting scenarios in surgery. For more information, see the indication-specific physician's manual.

![](_page_47_Picture_12.jpeg)

NOTE: The test resistor is in the accessory pack.

<span id="page-47-6"></span>The results show battery status, lead impedance value and normal output current delivery status.

### 6.10.2.2. Magnet Test

![](_page_47_Picture_16.jpeg)

NOTE: This test is only intended for use in epilepsy patients.

Use a patient magnet to check the delivery of programmed magnet parameters. This test is only available when the VNS device is enabled for therapy and the programmed Magnet output current is greater than 0 mA.

### <span id="page-48-0"></span>6.10.2.3. AutoStim Test

NOTE: This test is only intended for use in epilepsy patients.  $\textcircled{\textbf{i}}$ 

Check the delivery of programmed AutoStim parameters. This test is only available when the VNS device is enabled for therapy, Tachycardia Detection is enabled, and the programmed AutoStim output current is greater than 0 mA.

# <span id="page-49-0"></span>General Troubleshooting

This section provides solution steps to resolve error conditions with the programming system components. For other programming system issues not included in this section, contact ["Technical](#page-61-2) Support" on page 62.

![](_page_49_Picture_3.jpeg)

NOTE: LivaNova can remotely connect to your programming system for troubleshooting. Discuss the option with Technical Support if this is needed.

#### This topic includes the following concepts:

![](_page_49_Picture_208.jpeg)

# <span id="page-50-0"></span>7.1. Anomalous Behavior or Non-Responsive System

<span id="page-50-1"></span>If your system displays anomalous behavior or becomes non-responsive, follow the solution steps below:

### 7.1.1. Programmer

- 1. Ensure that the Programmer is sufficiently charged.
- 2. Close any open instances of the Clinician App and restart the app.
- 3. Restart the Programmer.
- <span id="page-50-2"></span>4. If you experience continued difficulties, contact ["Technical](#page-61-2) Support" on page 62.

### 7.1.2. Wand

- 1. Ensure sufficient Wand battery level. If the orange low battery indicator is displayed on the Wand, replace the Wand batteries.
- 2. Perform a soft rest on the Wand. Press and hold the Wand power button for 5 seconds and release. Wait 1 second then press and release the Wand button again. Retry the connection with the Programmer.
- 3. If Bluetooth<sup>®</sup> communication is unreliable, use the USB cable to connect the Wand and the Programmer.
- <span id="page-50-3"></span>4. If you experience continued difficulties, contact ["Technical](#page-61-2) Support" on page 62.

# <span id="page-50-4"></span>7.2. Wand Will Not Connect to Programmer

### 7.2.1. Possible Causes

- Wand not powered on
- Depleted Wand batteries
- <sup>l</sup> *Bluetooth®* not enabled in the Programmer
- <sup>l</sup> Electromagnetic interference (EMI) (e.g., OR lights)
- <sup>l</sup> Improper cable connection between Wand and Programmer
- Improper USB port recognition of the Programmer cable
- Defective Wand
- Defective Programmer

### <span id="page-51-0"></span>7.2.2. Solution Steps

![](_page_51_Picture_372.jpeg)

![](_page_52_Picture_304.jpeg)

# <span id="page-53-1"></span><span id="page-53-0"></span>7.3. Wand Will Not Communicate with Generator

### 7.3.1. Possible Causes

- Depleted Wand batteries
- Wand is moved away from generator during communication
- Electromagnetic interference (EMI) (e.g., OR lights)
- Generator battery at end of service (EOS)
- Defective Wand
- Defective Programmer
- <span id="page-53-2"></span>• Defective generator

## 7.3.2. Solution Steps

- 1. Confirm that the Wand is placed over the generator.
- 2. Rotate the Wand 45 degrees.
- 3. Confirm, during surgery, that the generator pocket is not more than 1 inch below the skin, not the muscle.
- 4. Retry Communication.
	- If communication was successful, continue with use.
	- If communication is unsuccessful, contact ["Technical](#page-61-2) Support" on page 62.

# <span id="page-54-0"></span>Maintenance, Handling, and Disposal

Follow the guidelines below for proper maintenance, handling, and disposal for the programming system. This topic includes the following concepts:

![](_page_54_Picture_99.jpeg)

# <span id="page-55-0"></span>Chapter 8

### 8.1. System

#### Clean External Surfaces

To clean external surfaces of the programming system components, wipe with pre-moistened or damp cloth using one of the following cleaners: isopropyl alcohol (70-90%), ethanol, or CaviCide®.

#### Do Not Sterilize

Do not sterilize any parts of the system.

#### Inspect Parts

Regularly inspect the system parts for damage. Return any damaged parts to LivaNova. For instructions, see ["Return](#page-61-4) Product Form " on [page 62](#page-61-4).

#### Liquids

<span id="page-55-1"></span>Do not operate the system near water or other fluids. Do not immerse any components in liquids.

### 8.2. Programmer

#### Touchscreen Display

Debris can damage the tablet touchscreen display. Wipe with a soft cloth, using approved cleaners. Be sure to power off the tablet and disconnect the wall / USB charger from the electrical outlet before you clean it.

#### Charge and Heating

The tablet and the charger may become hot when plugged into an electrical outlet. If the battery becomes too hot, the charge speed can decrease or not charge at all. If this happens, disconnect the charger from the device and close all open apps, then wait for the tablet to cool before you resume.

#### Extended Inactivity

If you do not use your Programmer for an extended period of time, you must allow the Clinician App to have full access permissions again when you relaunch the application.

![](_page_55_Figure_17.jpeg)

If a Programmer is unused for 1 year, it locks and requires an unlock code from LivaNova. For contact information, see ["Technical](#page-61-2) Support" on page 62.

## <span id="page-56-0"></span>Chapter 8

### 8.3. Wand

#### Battery Status

Check the Wand battery periodically to verify battery status.

#### Battery Installation

Remove (and install) the battery only when the Wand is not in contact with the patient and not connected to the Programmer.

#### Open Battery Compartment

<span id="page-56-1"></span>Never connect the Wand to external equipment while the battery compartment is open.

# 8.4. Disposal

#### Battery Disposal

When you replace the Wand AA batteries, dispose the used batteries in accordance with all applicable federal, state, and local regulations.

#### Programming System Hardware Disposal

Return the programming system hardware to LivaNova for examination and safe disposal. For instructions see "Return Product Form " on [page 62](#page-61-4).

# <span id="page-57-0"></span>Programming System Specifications and Guidance

This topic includes the following concepts:

![](_page_57_Picture_83.jpeg)

# <span id="page-58-0"></span>9.1. Wand and Programmer Specifications

#### <span id="page-58-1"></span>Table 8. Wand and Programmer Specifications

![](_page_58_Picture_368.jpeg)

### <span id="page-59-0"></span>9.2. Wand Electromagnetic Conditions

<span id="page-59-1"></span>The Wand is intended to be used in the electromagnet conditions specified in the tables below.

#### Table 9. Wand Electromagnetic Emissions

![](_page_59_Picture_544.jpeg)

NOTE: The emissions characteristics of this equipment make it suitable for use in industrial areas and hospitals (CISPR 11 class A). If it is used in a residential environment (for which CISPR 11 class B is normally required) this equipment might not offer adequate protection to radio-frequency communication services. The user might need to take mitigation measures, such as relocating or re-orienting the equipment.

#### <span id="page-59-2"></span>Table 10. Wand Electromagnetic Immunity

![](_page_59_Picture_545.jpeg)

#### <span id="page-59-3"></span>Table 11.

(i

#### Wand Electromagnetic Immunity to Proximity Fields from RF Wireless Communications Equipment

![](_page_59_Picture_546.jpeg)

![](_page_60_Picture_499.jpeg)

#### Table 11. Wand Electromagnetic Immunity to Proximity Fields from RF Wireless Communications Equipment (continued)

### <span id="page-60-0"></span>9.3. Wireless Security

#### <span id="page-60-1"></span>Table 12. Programming System Wireless Security Information

![](_page_60_Picture_500.jpeg)

# <span id="page-61-0"></span>Contacts and Resources

<span id="page-61-1"></span>For information and support in use of the system or any of its accessories, contact LivaNova.

### Contacts

![](_page_61_Picture_377.jpeg)

### <span id="page-61-2"></span>Technical Support

<span id="page-61-3"></span>![](_page_61_Picture_378.jpeg)

<span id="page-61-4"></span>Report all adverse events related to the device to LivaNova and to your local regulatory authority.

US [https://www.fda.gov](https://www.fda.gov/)

### Return Product Form

A Returned Product Form is used for the return of any VNS Therapy system component. Call first for a Return Goods Authorization (RGA) number, available from "Technical Support" above. Before device components are returned, disinfect them with Betadine®, Cidex® soak, or other similar disinfectant, and double seal them in a pouch or other container properly labeled with a biohazard warning.

Return Product Forms are posted at [www.livanova.com](http://www.livanova.com/).